## **How to install Citrix Receiver (Windows) For VCL (Virtual Computer Lab)**

- 1. Before completing these steps **Reset** your Tigerworld/Network password using the following link: <https://simba.savannahstate.edu/students/login.aspx>
- 2. In a web browser, navigate to Citrix.com, hover over downloads and then click Find Download. Select Citrix Receiver and activate the search function.

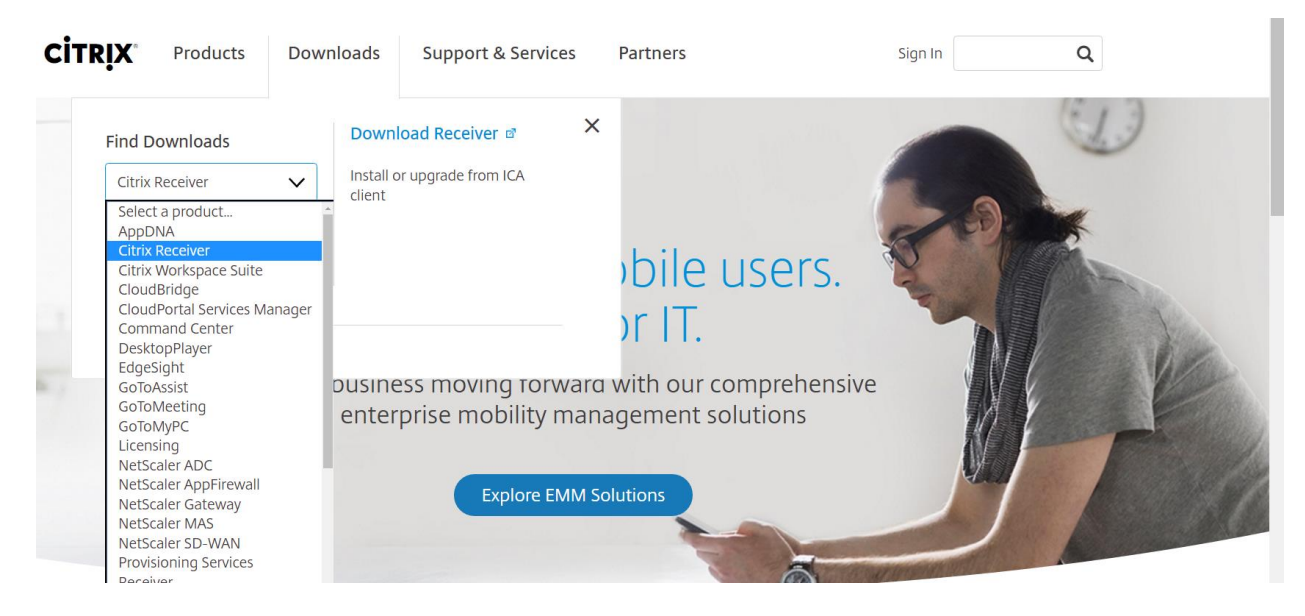

3. Click Download Receiver for windows.

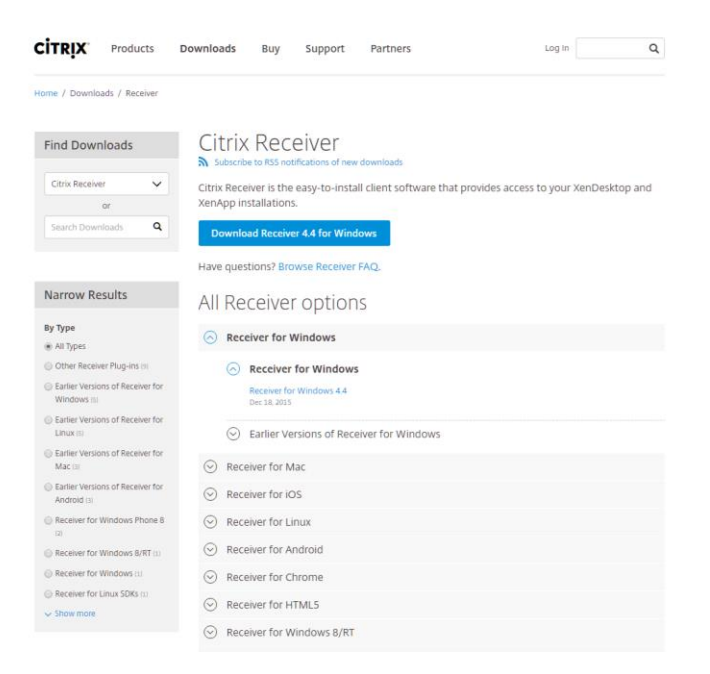

3. Select the check box to agree to the Citrix License Agreement. Now click

Continue.

4. A prompt may come up and request to you to start the installer, if so simply accept and continue. If no prompt appears click the download in the bottom left of your browser window to start the installer manually

Note: The message may vary depending on the web browser you're using.

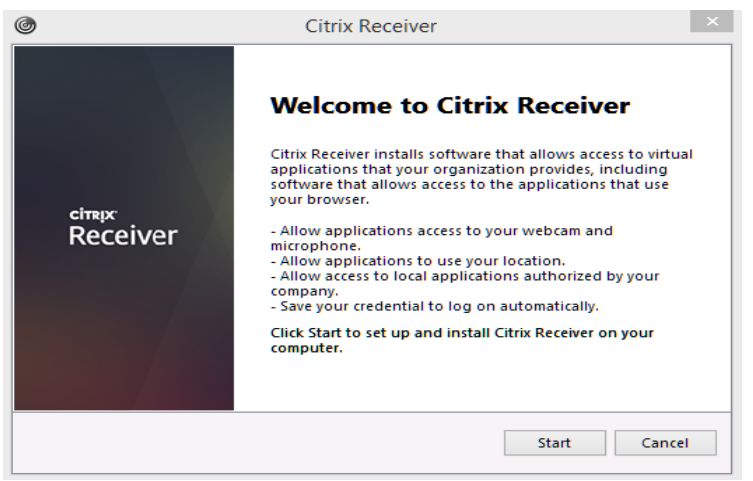

5. Once installed,

a. Open a browser go to a https://SSU.u2cloud.com b. **Enter:** [username@student.savannahstate.edu](mailto:username@student.savannahstate.edu) **Password**: Network/Tigerworld password

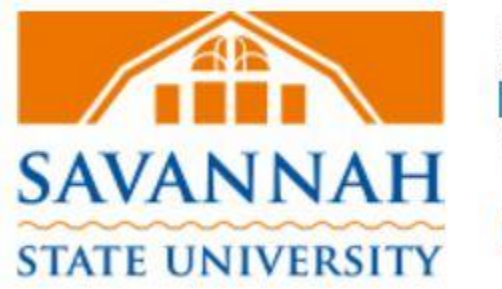

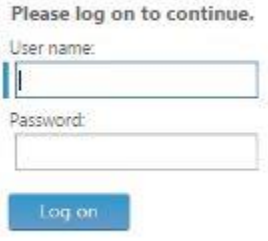

Select Application to begin.